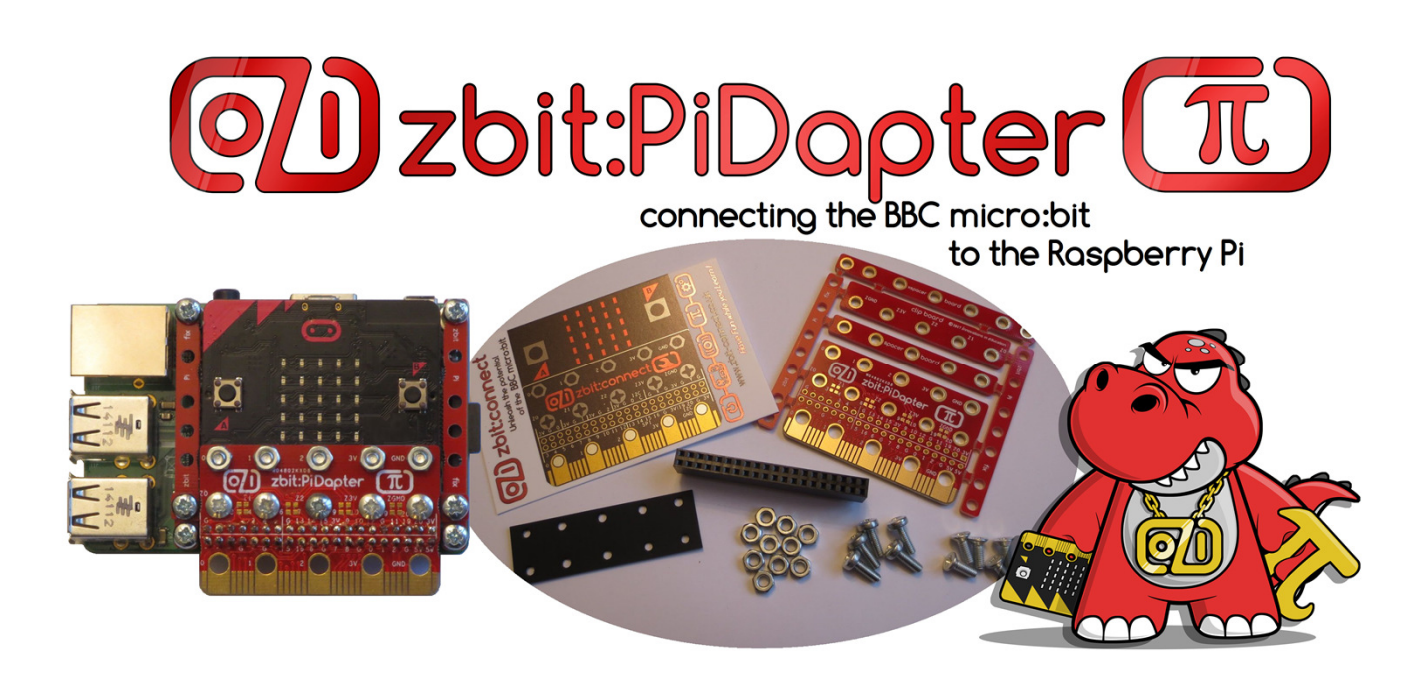

# Example P1 – Tilt Controlled Raspberry Pi game of 'Snake' !

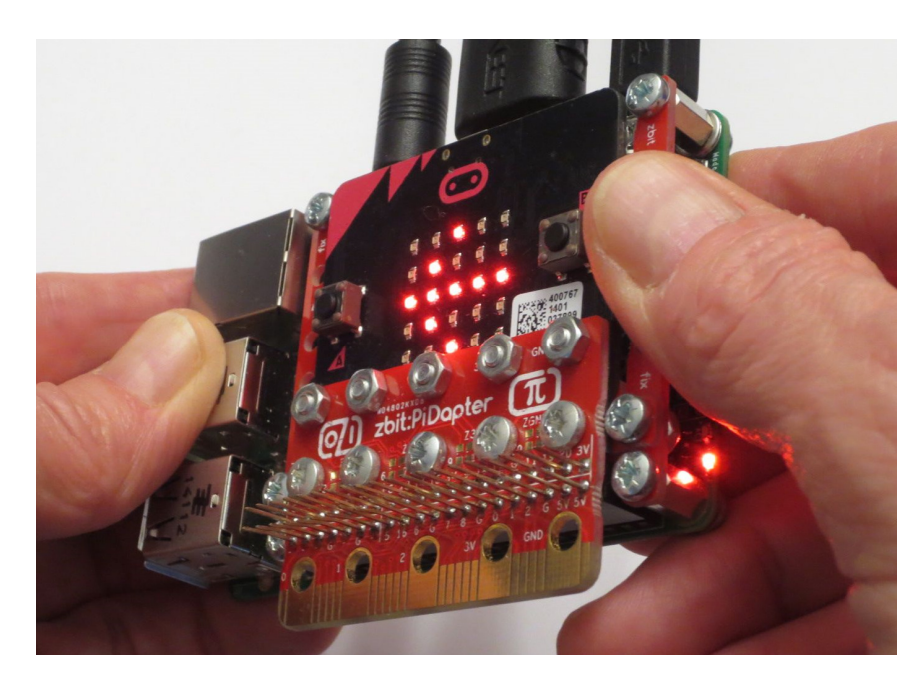

This zbit:PiDapter example shows you how to write a game of 'Snake' in Python on the Raspberry Pi and convert it to be 'Tilt Controlled' using your micro:bit as a 'Sense Hat' plugged onto your Raspberry Pi

## Parts required

1 x zbit:PiDapter 1 x zbit:connector (Optional - see page 2 for details) 1 x Raspberry Pi (Model B+, 2 or 3) 1 x BBC micro:bit !!!

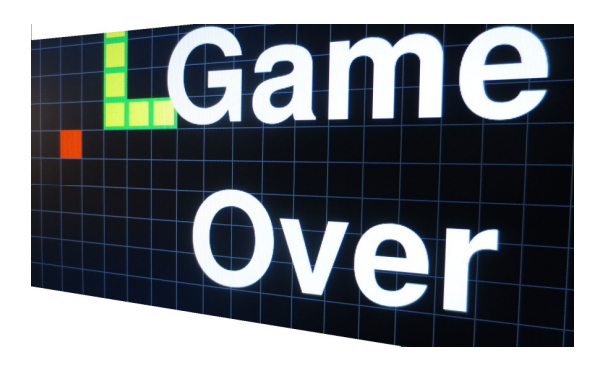

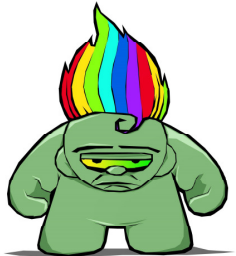

#### Write 'Snake' in Python on the Raspberry Pi controlled by external GPIO PushButtons - Download 'The PiTrol' Instruction Manual from www.ThePiTrol.com

- If you have a 'PiTrol' Controller, plug it onto the GPIO Header on the Raspberry Pi. (If not, attach 4 PushButtons connecting GPIO pins 15(Right), 16(Up), 18(Down) & 22(Left) to 3V when the PushButtons are pressed with pull down resistors of ~4k7 to GND so they at 0V when not pressed) - Follow The PiTrol Steps 1 to 6 (not Step 7 which will be covered in Example Sheet P2) to enhance the Pygame version of 'Snake' called 'Wormy' so it is controlled by the JoyStick on The PiTrol (or by the 4 individual PushButtons attached to GPIO pins)

#### Plug your micro:bit onto your Raspberry Pi using zbit:PiDapter

- Disconnect 'The PiTrol' from your Raspberry Pi.

- Solder the 40 way connector to the *underside* of zbit:PiDapter as described in the zbit:PiDapter Assembly Instructions.

- Attach your micro:bit to zbit:PiDapter using the M3 screws (Note that this example only uses micro:bit GPIO P0, P1 & P2 so the use of the zbit: connector is optional). - Carefully plug the 40 way connector on zbit:PiDapter into the 40 way header on the

Raspberry Pi with the micro:bit covering the top of the Raspberry Pi

- (Optionally the Xspacer with the zbit:pi:fix boards can be used to provide additional mechanical fixing (requires extra M2.5 screws, nuts and spacers)

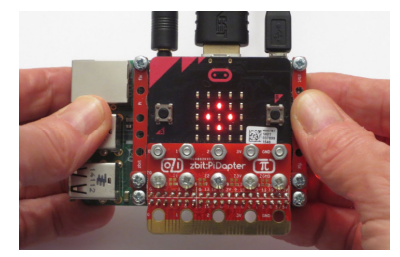

### Convert 'Snake' game to be 'Tilt' Controlled

Write micro: bit code in Block, JavaScript or Python to continually 'read' the 'X' and 'Y' axis acceleration.

- If 'X' is less than -500 it is being tilted 'Left' so set P2=0, P1=0 and display Left Arrow - If 'X' is greater than +500 it is being tilted 'Right' so set P2=1, P1=1 and display Right Arrow - If 'Y' is less than -500 it is being tilted 'Down' so set P2=0, P1=1 and display Down Arrow - If 'Y' is greater than +500 it is being tilted 'Up' so set P2=1, P1=0 and display Up Arrow - If P2 or P1 change, set P0=1 for 250ms

- Also, if micro:bit Button 'A' is pressed, set P0=1 for 250ms (this can be used to start a new game)

Modify Raspberry Pi Python code to continually 'read' GPIO.BOARD input 12 (GPIO.BCM input 18) from micro:bit P0

- If it has changed:-
- 'read' GPIO.BOARD 10 (GPIO.BCM 15) from micro:bit P1
- 'read' GPIO.BOARD 8 (GPIO.BCM 14) from micro:bit P2
- Use the state of these 2 inputs to set the new direction of the 'Snake'

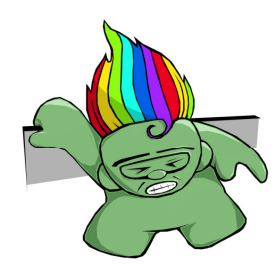

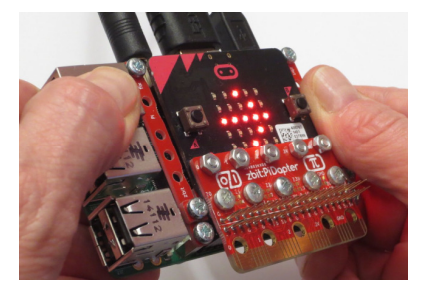

#### Play 'Tilt' Controlled 'Snake'

- Hold the Raspberry Pi in both hands
- Press micro:bit Button 'A' to start a new game
- Tilt the whole Raspberry Pi Up, Down, Left or Right to
- control the direction of the 'Snake'

You now have a 'Tilt' Controlled game of 'Snake' !

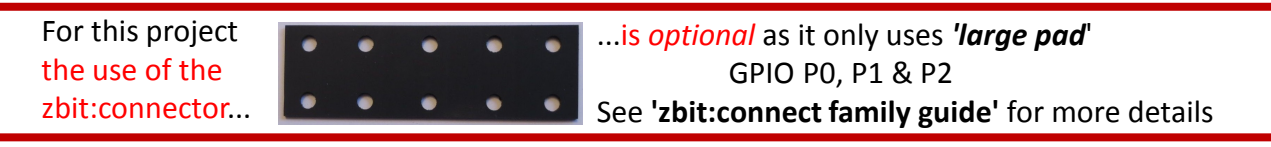

## For updates follow Twitter @ZbitConnect

Have Fun while you Learn!

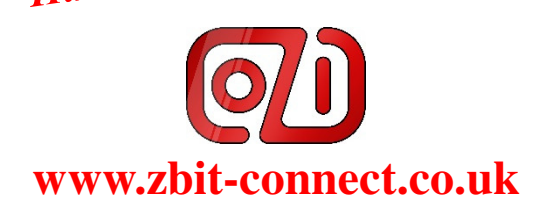